# Department of Lifelong Learning & Extension

# EXTENSION WORK

Updated on 20.07.2023

Extension Work Developed by Mark Computers Pvt. Ltd.

#### **Open the following Link for Online Extension Work.**

• [https://www.mudlle.ac.in](https://www.mudlle.ac.in/)

**After opening the link below screen will be appear.**

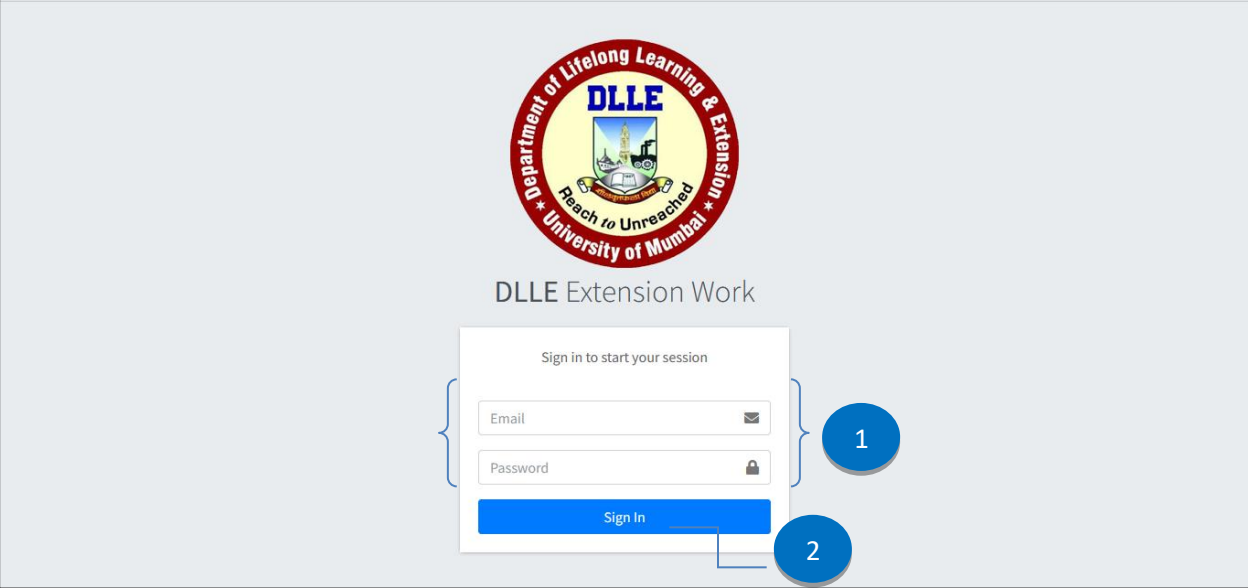

- 1. User can Enter Email Id / Password.
- 2. After Entered email id and password, click on Sign in button.

#### **After Successful Login Following Screen will be open.**

User can see the college name in dashboard screen.

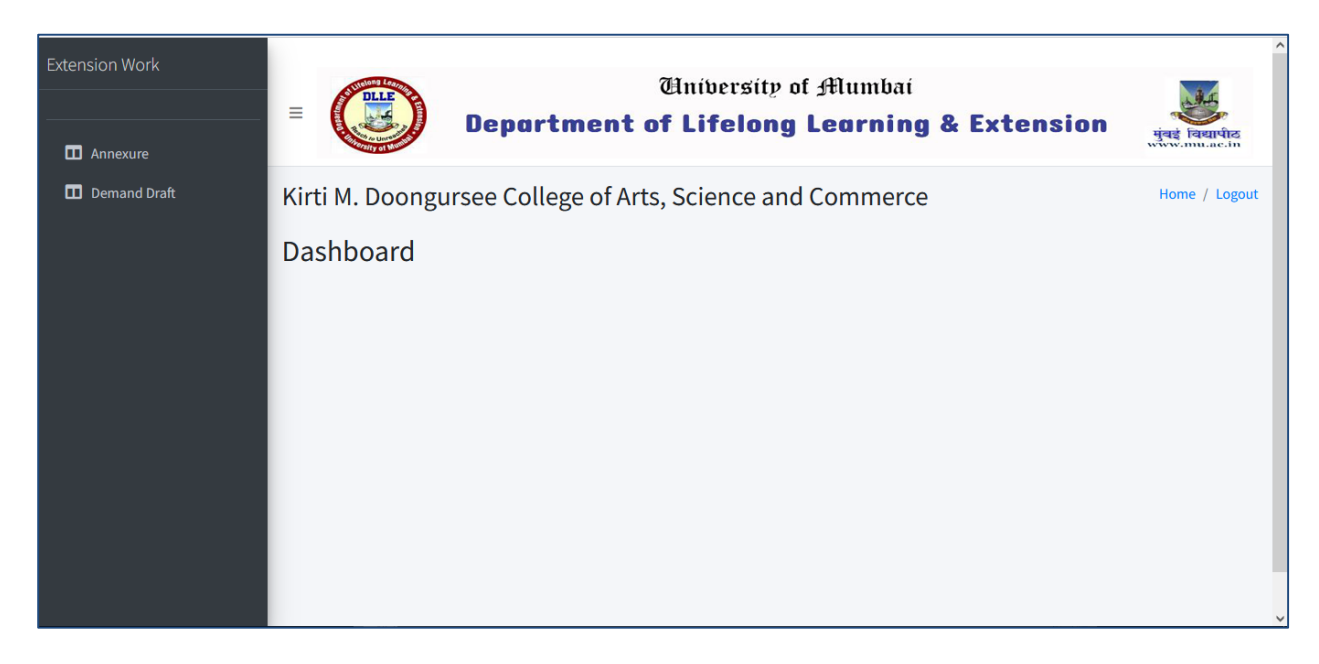

Extension Work Developed by Mark Computers Pvt. Ltd.

### **After Clicking on Annexure menu following screen will appear.**

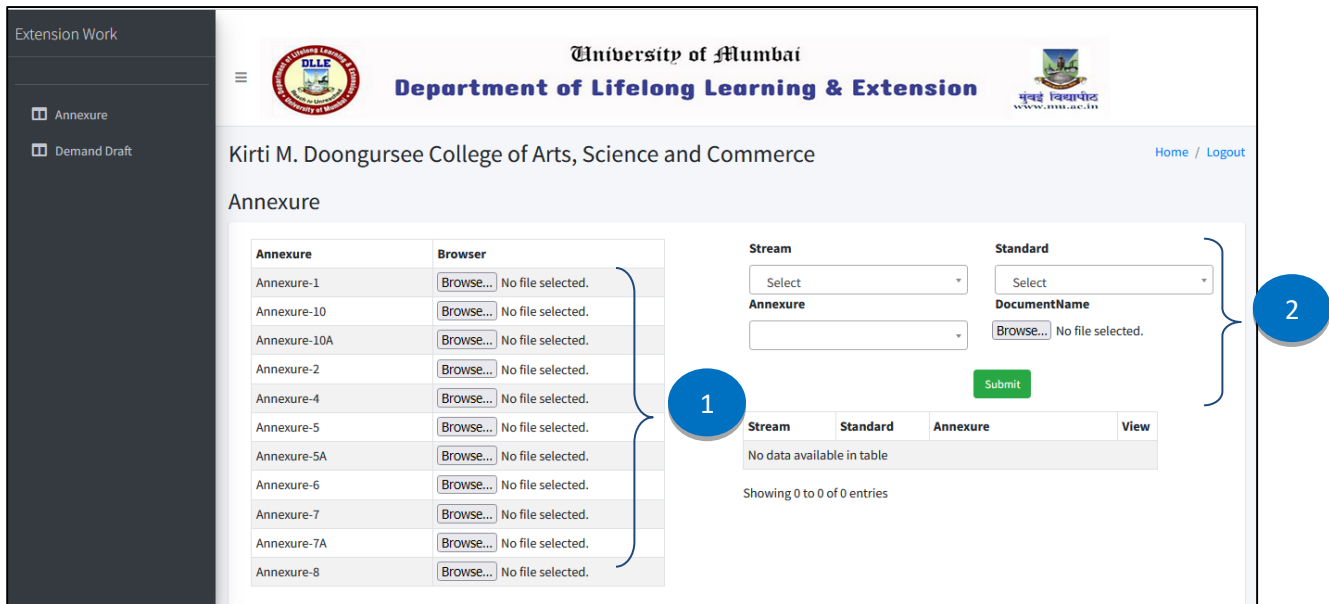

- 1. User can upload multiple Annexure at time.
- 2. User can upload Stream Wise Standard Wise Annexure.

#### **Preview of the Annexure Documents.**

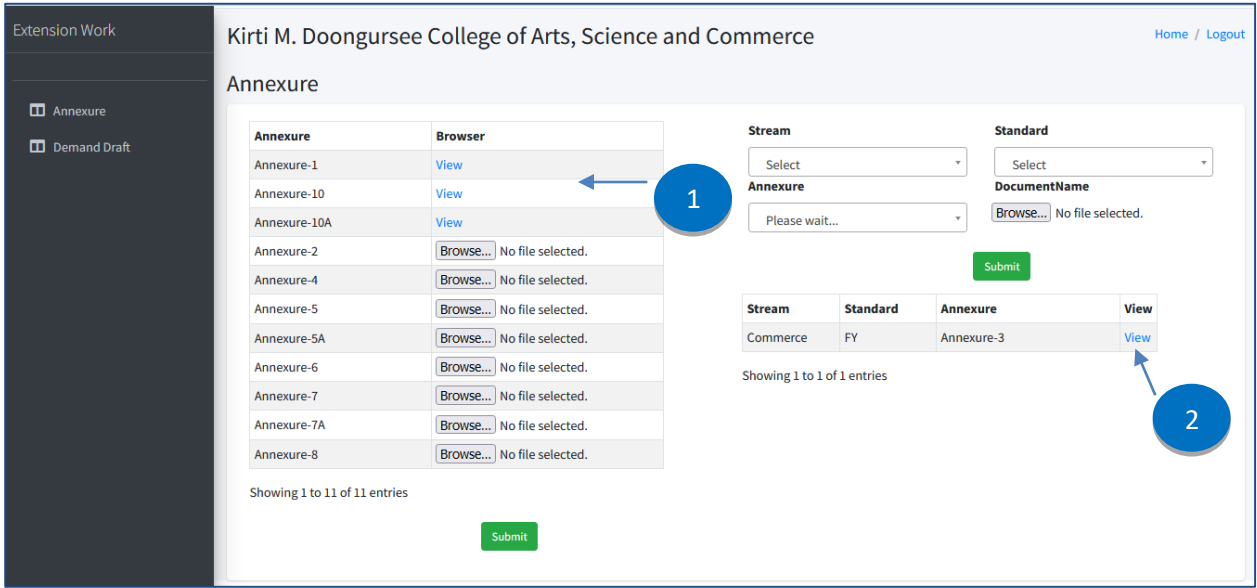

- 1. User can view the multiple Annexure Documents.
- 2. User can view Stream Wise Standard Wise Annexure Documents, which are already Submitted.

## **After Clicking on Demand Draft menu following screen will appear.**

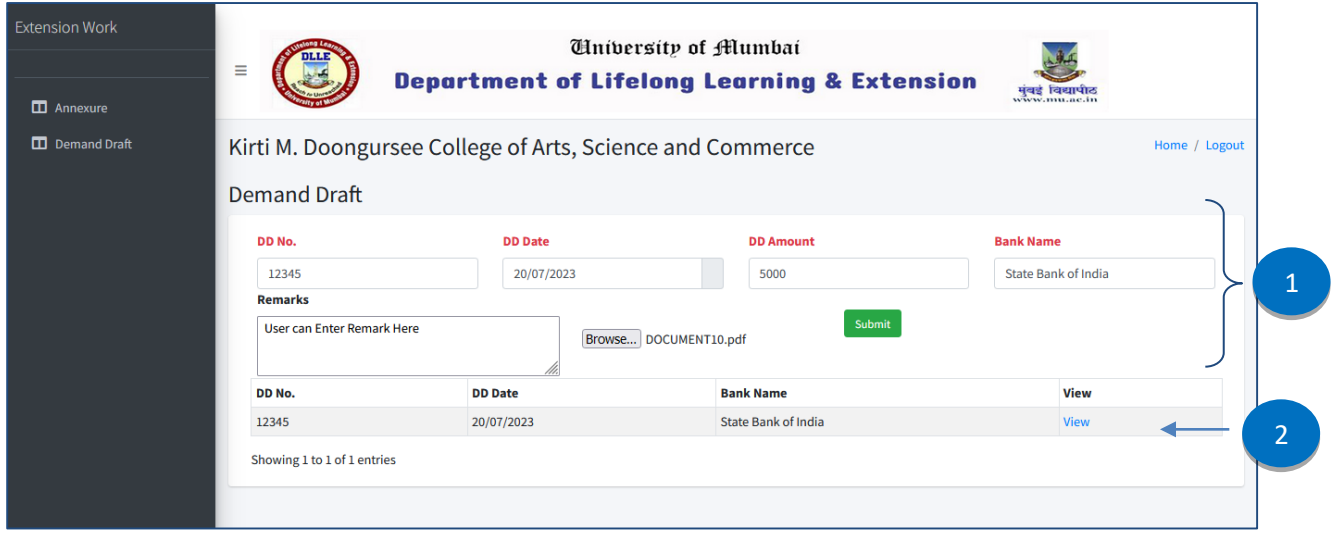

- 1. User can enter the Demand Draft Details.
- 2. User can see the records which are already submitted.